TO:EPSON 愛用者

FROM:EPSON 客服中心

主題敘述:彩色雷射複合機 Epson AcuLaser CX17NF 如何由面板手動設定 IP 位址

步驟 1、按面板(中文)「機器確認/規格設定」鍵或(英文)「System」鍵,按「▼」鍵, 選擇「機器管理者書面」,按「OK」鍵。

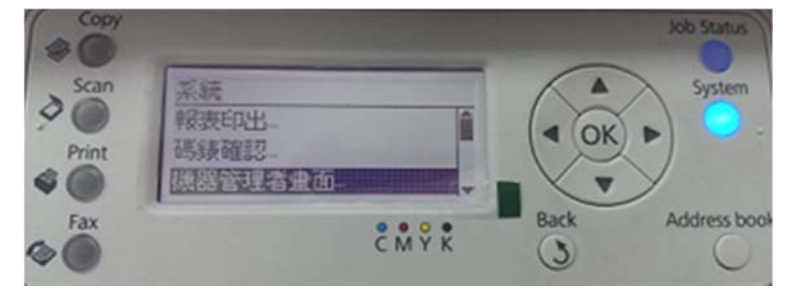

步驟 2、按「▼」鍵,選擇「網路」, 按「OK」鍵。

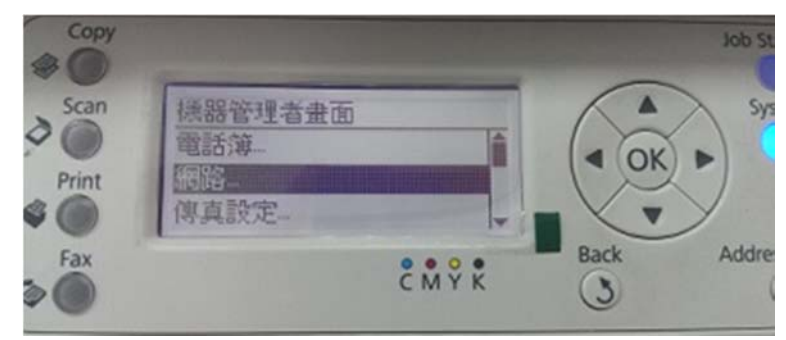

步驟 3、按「▼」鍵,選擇「TCP/IP」,按「OK」鍵。

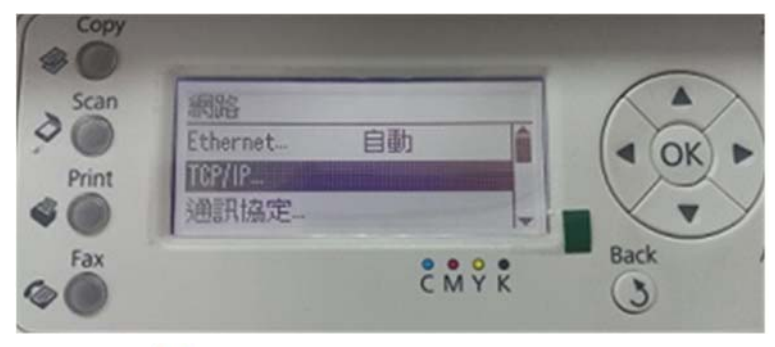

步驟 4、按「▼」鍵,選擇「IPv4」,,按「OK」鍵。

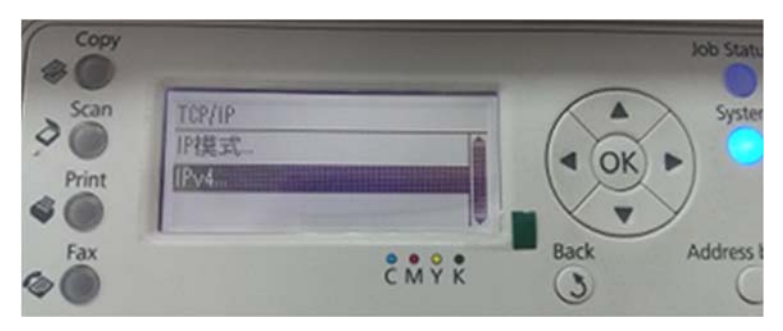

步驟 5、選擇「IP 位址的取得」,按「OK」鍵,按「 」鍵,選擇「控制面板」,按「OK」 鍵。※當「IP 位址的取得」設定完成時,機器會要求重新開機,請按「返回」鍵,將 下列步驟完成後,再重新啟動印表機電源。

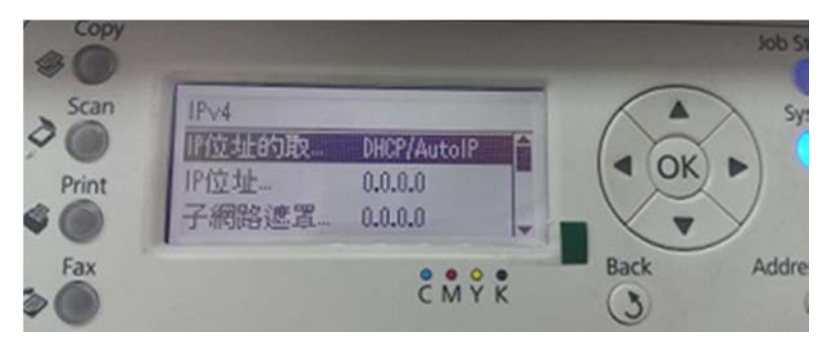

步驟 6、按「▼」鍵,選擇「IP 位址」, 按「OK」鍵, 使用操作面板右側的數字鍵輸 入 IP 位址,按「 ▶ 」鍵可換到下欄位,輸入完成,按「OK」鍵。

※設定完成時,機器會要求重新開機,請按「返回」鍵,繼續操作步驟 7。

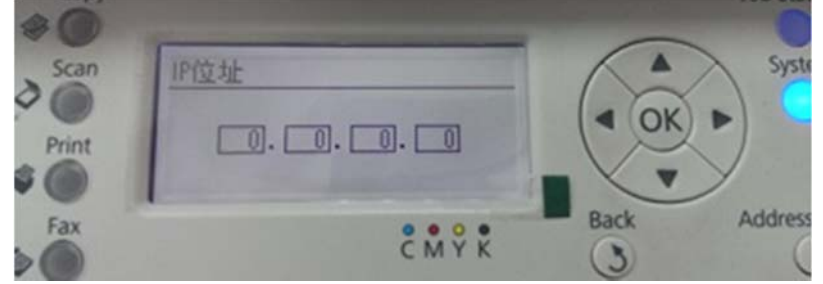

步驟 7、按「▼」鍵,選擇「子網路遮罩」, 按「OK」鍵,使用操作面板右側的數字鍵 輸入 IP 位址,按「 ▶ 」鍵可換到下欄位,輸入完成,按「OK」鍵。

※設定完成時,機器會要求重新開機,請按「返回」鍵,繼續操作步驟 8。

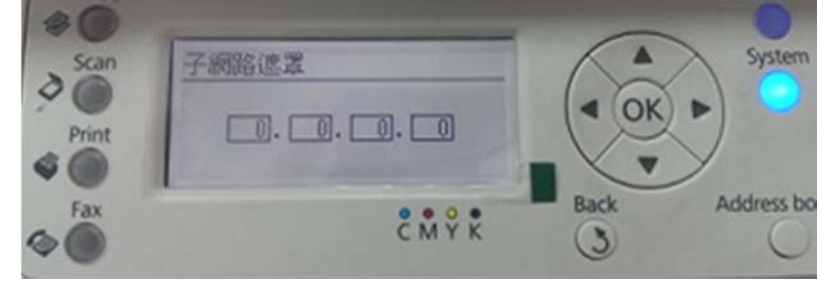

步驟 8、按「▼」鍵, 按選擇「通訊閘位址」, 按「OK」鍵, 使用操作面板右側的數字 鍵輸入 IP 位址,按「 ▶ 」鍵可換到下欄位,輸入完成,按「OK」鍵。 ※當設定完成後,請重新啟動印表機電源,設定值才會生效。

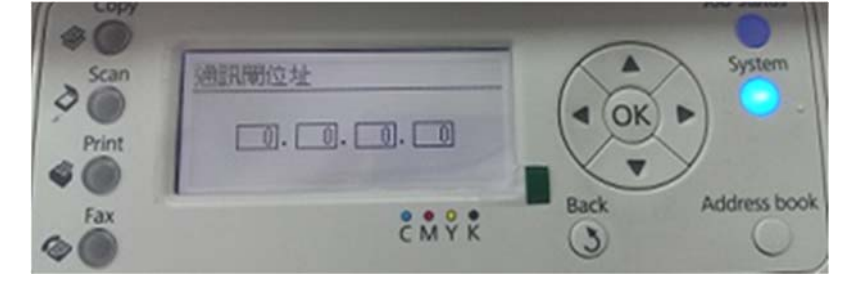